## **NetAcademix Sistemi: NetCad Programının Kurulumu**

Tarafınıza iletilen kod ile NetCad programını kullanabilmek için aşağıdaki işlem adımlarını takip etmelisiniz:

- 1. http://download.netcad.com.tr/THD/netcad\_801\_universite.rar linkinden hazır kurulmuş olan NetCad dosyasını indiriniz.
- 2. Dosyaları bilgisayarınızdaki C dizinine taşıyarak arşivden çıkarınız.
- 3. Çıkarılan dosyanın içerisindeki ''nc32.exe'' dosyasının üzerine farenizin sağı ile tıklayarak 'Gönder > Kısayol Oluştur (Masaüstü)' diyerek kısa yolun oluşmasını sağlayınız.
- 4. Masaüstünden NetCad programını çalıştırdığınızda karşınıza aşağıdaki gibi lisans ekranı gelecektir.

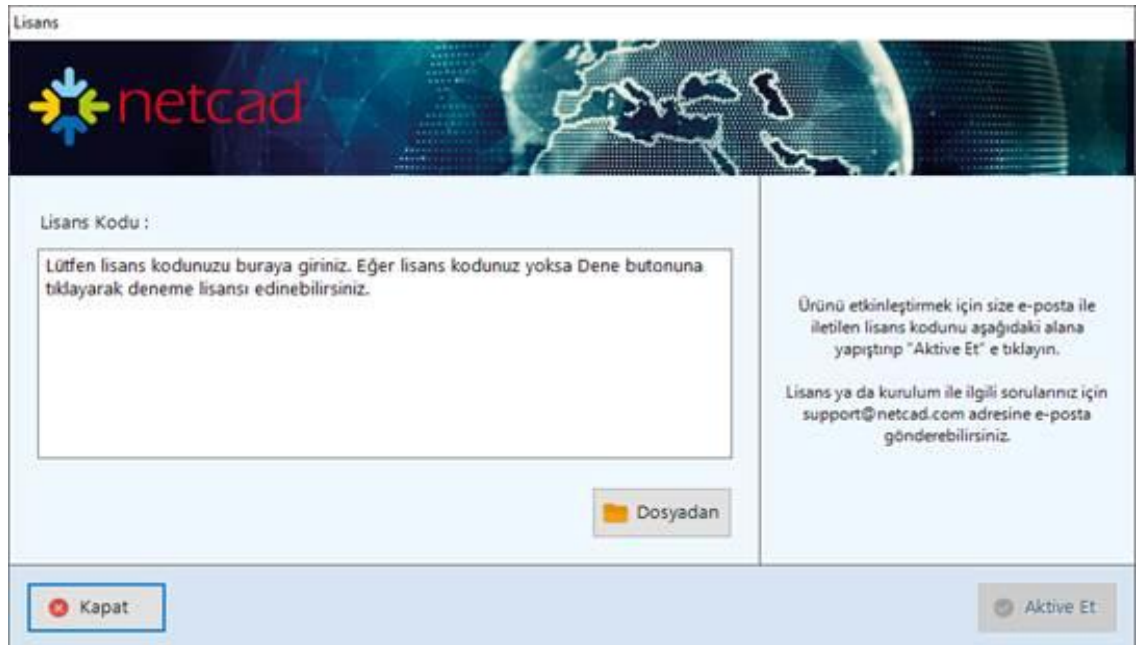

- 5. Şekildeki lisans kodu kısmına mail adreslerinize yollanan kodu girdikten sonra 'Aktive Et' demeniz durumunda NetCad programı açılacaktır.
- 6. Başka bilgisayarda kullanabilmek için daha önce aktive edilmiş bilgisayar üzerinden deaktive edilmesi gerekmektedir (Kısacası aynı kodla birden fazla bilgisayarda aynı anda kullanamazsınız ve eğer programı bir bilgisayara kurduysanız bir diğer bilgisayarda çalıştırmadan önce kurduğunuz bu bilgisayarda programı deaktive etmeniz gerekmektedir. Bunun yolu da NetCad'in Genel Ayarlar penceresi üzerinden lisans kısmına girmek ve Lisans Bilgileri kısmına gidilerek Deaktive Et demektir).
- 7. Yukarıdaki pencere hiç gelmiyorsa, bilgisayarda kırık NetCad bulunmaktadır ve bilgisayarınıza format atılması gerekmektedir.